## **How to install Geronimo Eclipse Plugin v2.1.0**

The Geronimo Eclipse Plugin (GEP) v2.1.0 can be installed using the following options:

- 1. [#Install GEP Using WTP](#page-0-0)
- 2. [#Install GEP Using Eclipse Update Manager](#page-1-0)
- 3. [#Manual Installation of GEP](#page-6-0)

## <span id="page-0-0"></span>Install GEP Using WTP

The GEP can be installed directly from within WTP while defining a server runtime. Follow the steps below to install GEP:

- 1. Launch Eclipse by running **<eclipse\_home>/eclipse**.
- 2. Launch the **Define a New Server** dialog using one of the following:
	- From the **Servers** view in the **Java EE Perspective**: **Right-click** -> **New** -> **Server**.
	- From any Perspective: Select **File** -> **New** -> **Other** -> **Server**

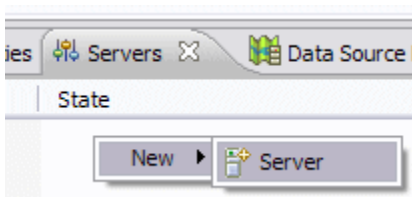

3. Click on the **Download additional server adapters** link.

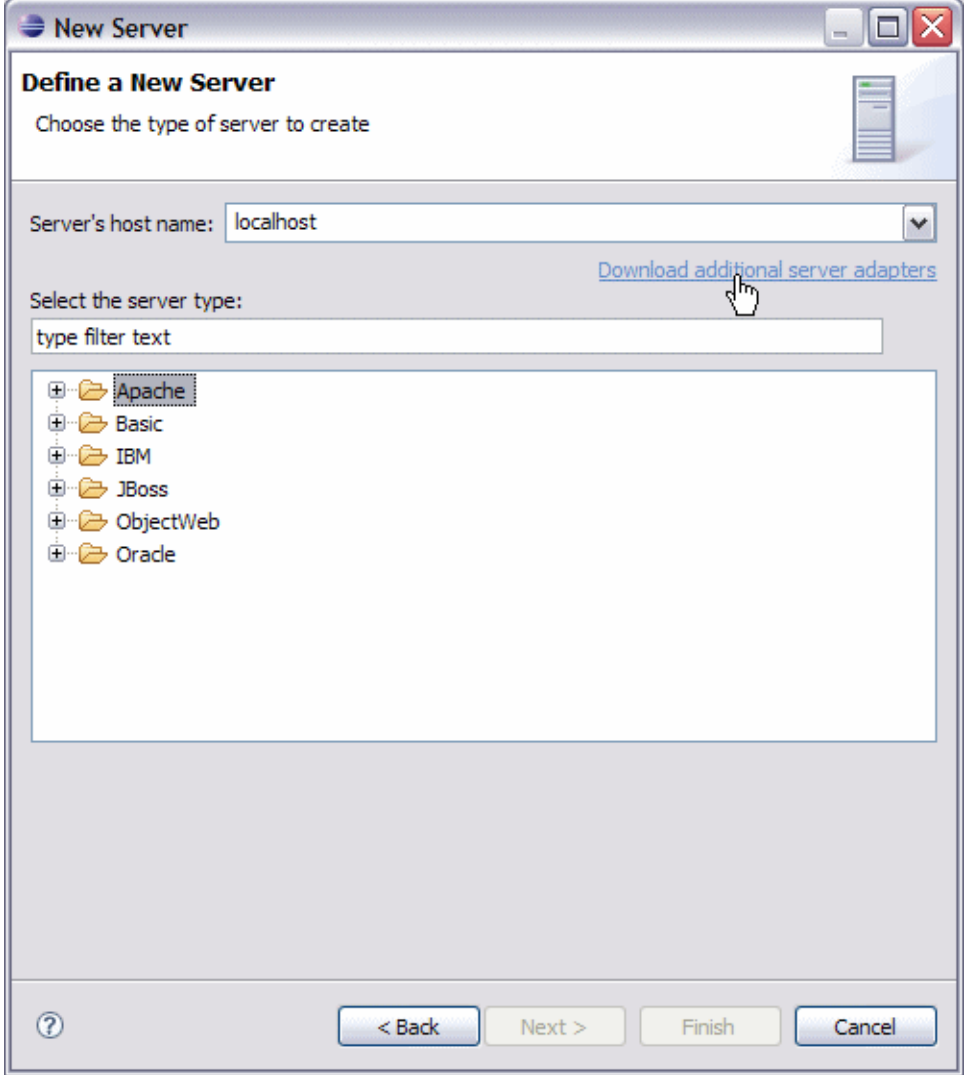

- 4. In the **Install New Server Adapter** dialog, select **Geronimo v2.1 Server Adapter** and click **Next**.
- 5. Read and accept any License Agreements and click **Finish**. Click **OK** to continue installation.

This will download and install the GEP. The **Progress** view will display the installation status. Once the installation is completed, restart Eclipse. **Define a New Server** dialog will now show an **Apache Geronimo v2.1 Server** option under **Apache**.

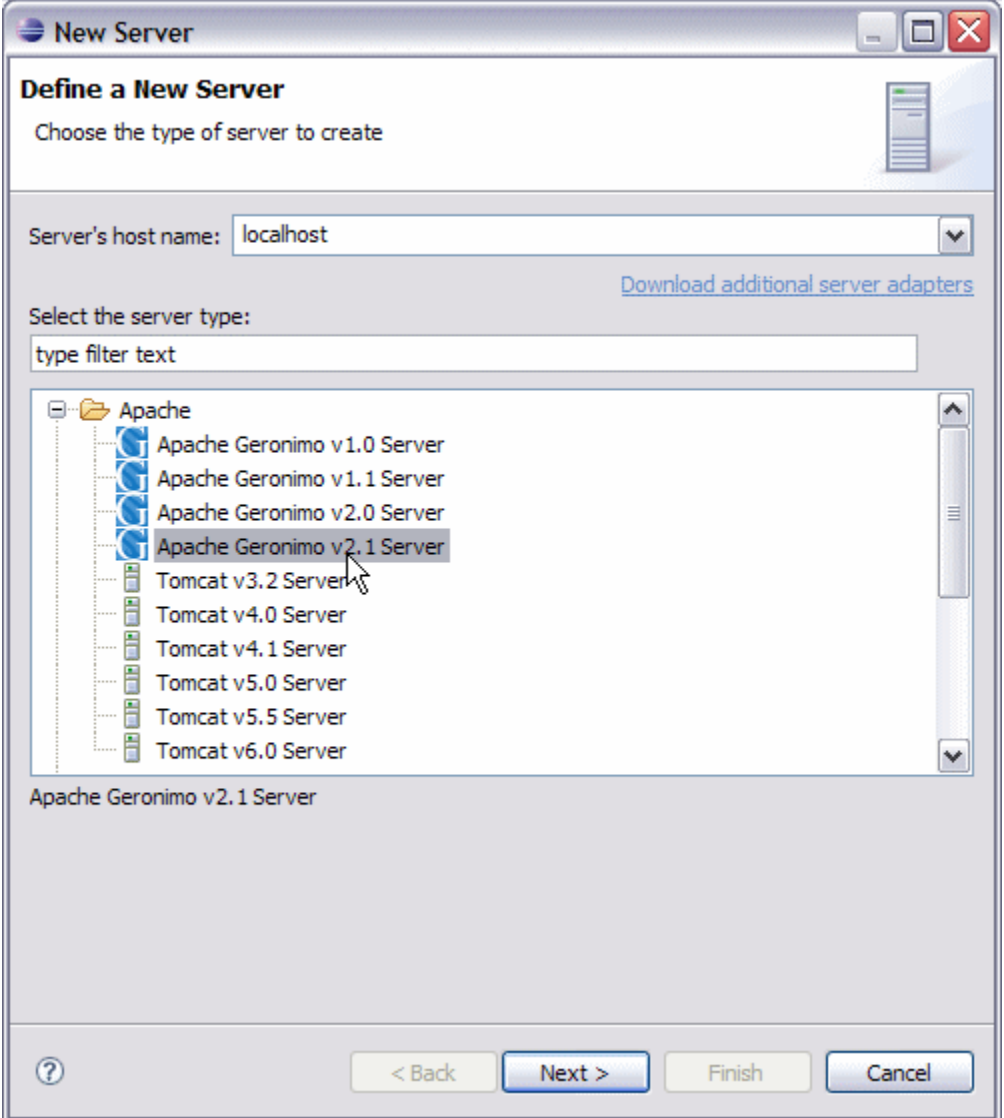

## <span id="page-1-0"></span>Install GEP Using Eclipse Update Manager

The GEP can also be installed via the Eclipse Update manager by creating a new remote site pointing to [http://www.apache.org/dist/geronimo/eclipse](http://www.apache.org/dist/geronimo/eclipse/updates/) [/updates/.](http://www.apache.org/dist/geronimo/eclipse/updates/) Follow the steps below to install GEP:

- 1. Launch Eclipse by running **<eclipse\_home>/eclipse**.
- 2. Open the Eclipse Update Manager as follows:
	- Select **Help** -> **Software Updates** -> **Find and Install**.
	- Select **Search for new features to install** and click **Next**.

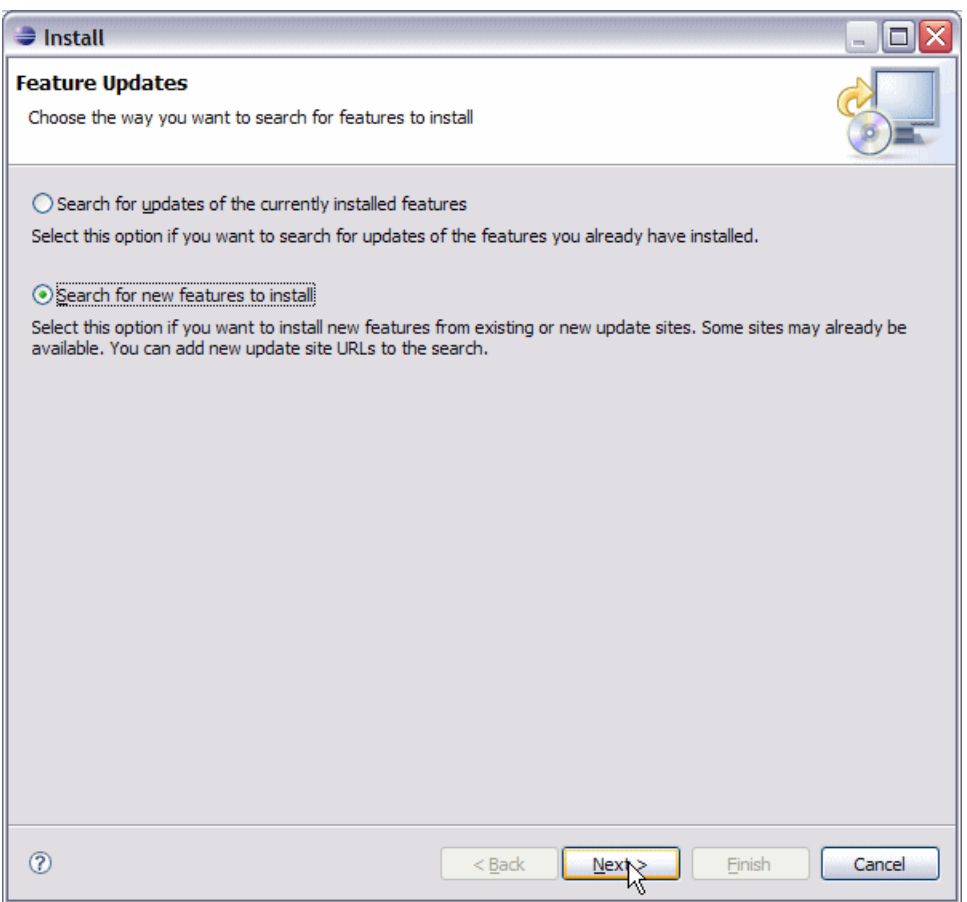

- 3. Create a Eclipse Remote Update Site as follows:
	- Click the **New Remote Site...** button.
	- Type Geronimo Eclipse Update Site (or other suitable unique name) in the **Name** field.
	- Type the URL of the Geronimo Eclipse Update site <http://www.apache.org/dist/geronimo/eclipse/updates/>in the **URL** field.
	- Click **OK**.

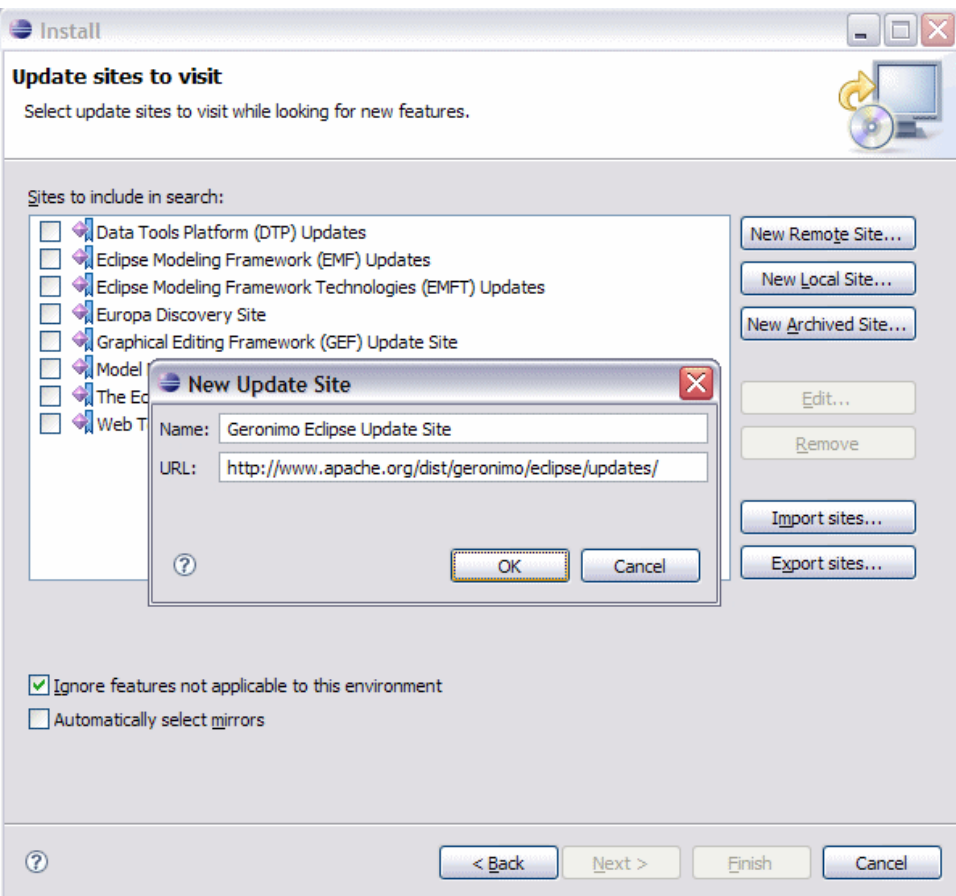

- 4. Select only **Geronimo Eclipse Update Site** in the Sites to include in search selection box and click **Finish**.
- 5. Select a mirror and click **OK** if prompted to do so.
- 6. In the **Search Results**, expand **Geronimo Eclipse Update Site** and **Geronimo WTP Server Adapters**.

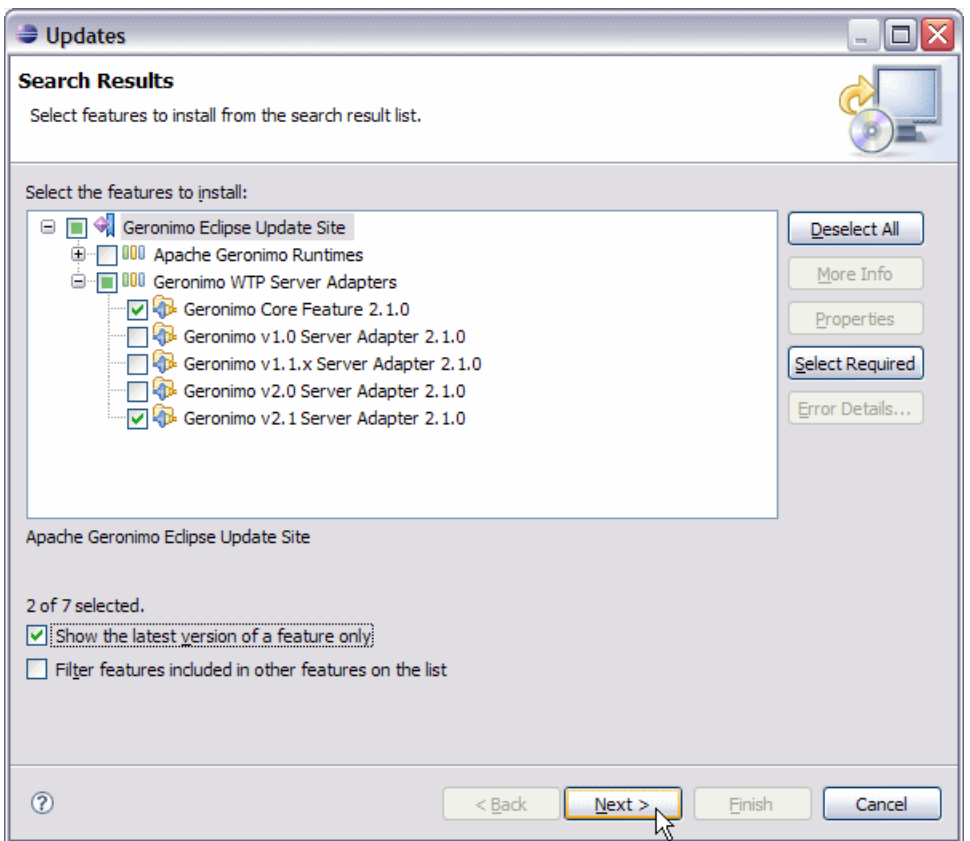

7. Select **Geronimo Core Feature 2.1.0** and **Geronimo v2.1 Server Adapter 2.1.0** and click **Next**.

Select other server adapters in the list as well if you intend to use versions of Geronimo other than v2.1.Δ

8. Read and accept any license agreements and click **Next**.

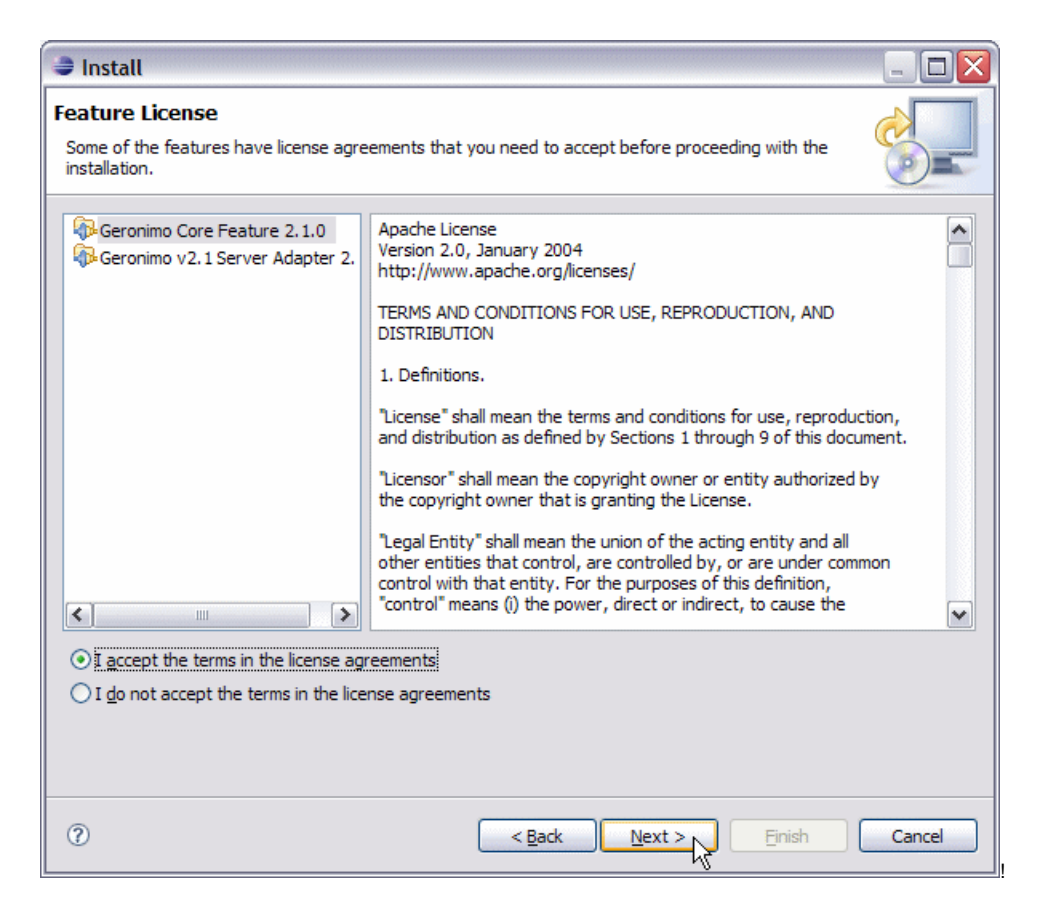

- 9. Click **Finish** to download the selected features.
- 10. Click **Install All**.

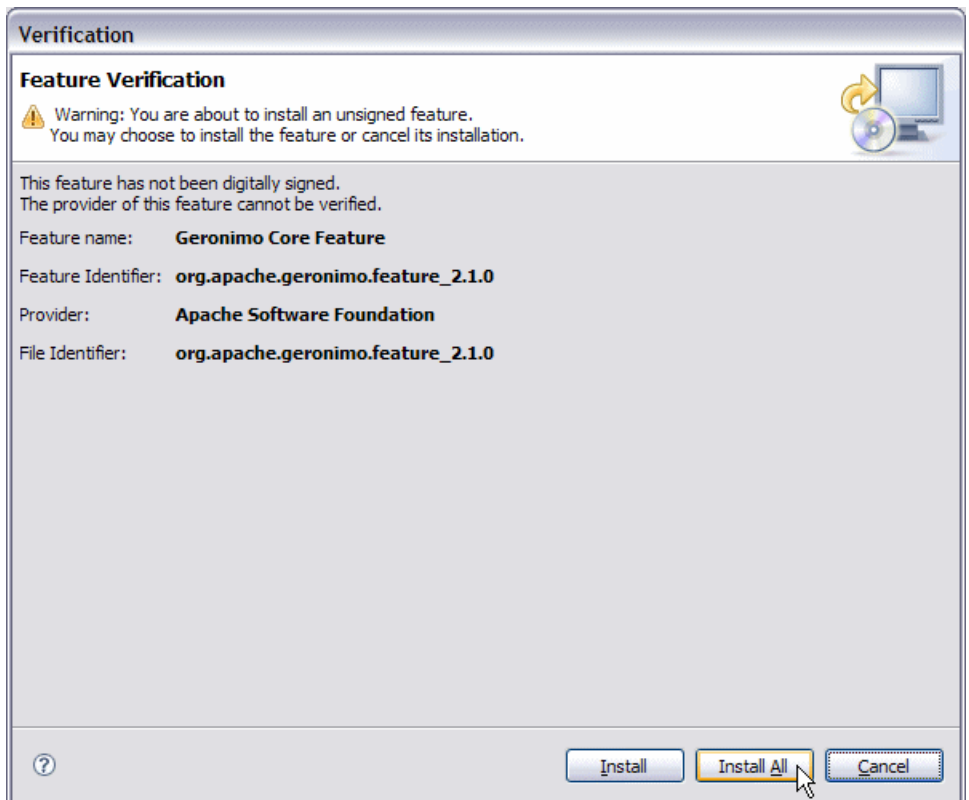

11. Click **Finish** to complete the installation.

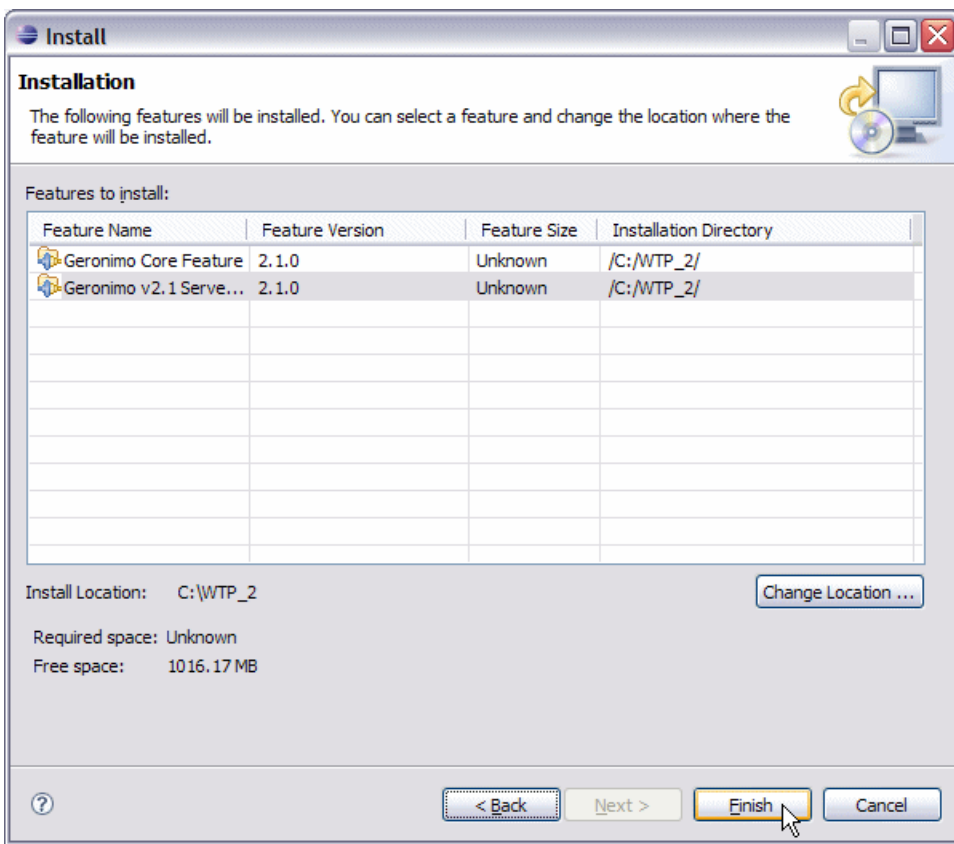

12. Click **Yes** to restart Eclipse for the changes to take effect.

## <span id="page-6-0"></span>Manual Installation of GEP

Download the GEP 2.1 from [http://archive.eu.apache.org/dist/geronimo/eclipse/2.1.0.](http://archive.eu.apache.org/dist/geronimo/eclipse/2.1.0) Close Eclipse if it is already running. Extract the archive to **<eclipse\_ home>**. Launch Eclipse by running **<eclipse\_home>/eclipse**.